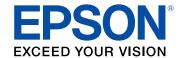

# **Administrator's Guide**

# **Contents**

| Administrator's Guide                                |          |
|------------------------------------------------------|----------|
| Using Web Config Network Configuration Software      |          |
| About Web Config                                     |          |
| Accessing Web Config                                 | 8        |
| Changing the Administrator Password in Web Config    | <u>c</u> |
| Using Your Product on a Secure Network               | 10       |
| Configuring SSL/TLS Settings                         | 11       |
| Configuring IPsec/IP Filtering                       | 11       |
| About IPsec/IP Filtering                             | 11       |
| Configuring Default IPsec/IP Filtering Policy        | 12       |
| Configuring Group IPsec/IP Filtering Policies        | 12       |
| IPsec/IP Filtering Policy Settings                   | 14       |
| IPsec/IP Filtering Configuration Examples            | 18       |
| Configuring an IPsec/IP Filtering Certificate        | 19       |
| Configuring SNMPv3 Protocol Settings                 | 20       |
| SNMPv3 Settings                                      | 21       |
| Connecting the Product to an IEEE 802.1X Network     | 22       |
| Configuring an IEEE 802.1X Network                   | 22       |
| IEEE 802.1X Network Settings                         | 23       |
| Configuring a Certificate for an IEEE 802.1X Network | 24       |
| Using a Digital Certificate                          | 25       |
| About Digital Certification                          | 26       |
| Obtaining and Importing a CA-signed Certificate      | 26       |
| CSR Setup Settings                                   | 28       |
| CSR Import Settings                                  | 29       |
| Deleting a CA-signed Certificate                     | 30       |
| Updating a Self-signed Certificate                   | 30       |
| Importing a CA Certificate                           | 31       |
| Deleting a CA Certificate                            | 32       |
| Configuring Protocols and Services in Web Config     |          |

| Protocol Settings                                                     | 34   |
|-----------------------------------------------------------------------|------|
| Using an Email Server                                                 | 36   |
| Configuring an Email Server                                           | 36   |
| Email Server Settings                                                 | 37   |
| Checking the Email Server Connection                                  | 38   |
| Email Server Connection Report Messages                               | 38   |
| Configuring Email Notification                                        | 40   |
| Importing and Exporting Web Config Settings                           | 41   |
| Exporting Settings Using Web Config                                   | 41   |
| Importing Settings Using Web Config                                   | 42   |
| Using EpsonNet Config Network Configuration Software                  | 43   |
| Installing EpsonNet Config                                            | 43   |
| Configuring a Product IP Address Using EpsonNet Config                | 43   |
| Using Epson Device Admin Configuration Software                       | 45   |
| Solving Problems                                                      |      |
| Solving Network Software Usage Problems                               | 46   |
| Cannot Access Web Config                                              | 46   |
| The "Out of Date" Message Appears                                     | 47   |
| "The name of the security certificate does not match" Message Appears | . 47 |
| Model Name or IP Address Not Displayed in EpsonNet Config             | . 47 |
| Solving Network Security Problems                                     | 47   |
| Pre-Shared Key was Forgotten                                          | 48   |
| Cannot Communicate with the Product Using IPsec Communication         | . 48 |
| Communication was Working, but Stopped                                | 49   |
| Cannot Connect After Configuring IPsec/IP Filtering                   | 49   |
| Cannot Access the Product After Configuring IEEE 802.1X               | . 49 |
| Solving Digital Certificate Problems                                  | 49   |
| Digital Certificate Warning Messages                                  | 49   |
| Cannot Import a Digital Certificate                                   | 51   |
| Cannot Update a Certificate or Create a CSR                           |      |
| Deleted a CA-signed Certificate                                       | 52   |
| Where to Get Help                                                     | 52   |

| Notices               | . 53 |
|-----------------------|------|
| Trademarks            | . 53 |
| Copyright Notice      | . 53 |
| Copyright Attribution | . 54 |

# **Administrator's Guide**

Welcome to the Administrator's Guide.

For a printable PDF copy of this guide, click here.

**Note:** Not all features mentioned in this *Administrator's Guide* are available with every product model.

You can use two software utilities to configure your product's advanced network settings: Web Config and EpsonNet Config. This guide covers Web Config in detail; for information on using EpsonNet Config, see the EpsonNet Config help utility.

The available network functions vary by product. (Unavailable functions are not displayed on the product's control panel or software settings screen.) Epson products support the following system administration functions:

- SSL/TLS communication: use Secure Sockets Layer/Transport Layer Security to encrypt traffic and avoid spoofing between the product and a computer
- IPsec/IP filtering: control access and secure communications between the product and a network gateway
- Individual protocol control: enable and disable single services
- Import and export settings: migrate settings from product to product

# **Using Web Config Network Configuration Software**

Follow the instructions in these sections to configure your product's administrator network settings using the Web Config software.

**Note:** Before you can configure system administration settings, connect the product to a network. See the product's *User's Guide* for instructions.

About Web Config
Accessing Web Config
Changing the Administrator Password in Web Config
Using Your Product on a Secure Network

# **About Web Config**

Web Config is a browser-based application you can use to configure a product's settings. Basic and advanced setting pages are available.

**Note:** Before you can configure system administration settings, connect the product to a network. See the product's *User's Guide* for instructions.

You can lock the settings you select by setting up an administrator password for your product. See the product's *User's Guide* for instructions.

Parent topic: Using Web Config Network Configuration Software

# **Accessing Web Config**

You can access Web Config from your browser using HTTP or HTTPS.

By default, you access Web Config for the first time using HTTP. If you continue to use HTTP, Web Config will not display all available menus.

- 1. Determine the product IP address. See the product's *User's Guide* for instructions.
- 2. Start your web browser and make sure JavaScript is enabled.
- 3. Type the product IP address into the browser as follows, depending on the protocol you are using:
  - IPv4: http://product IP address
  - IPv6: http://[product IP address]/

#### The Basic Settings page appears:

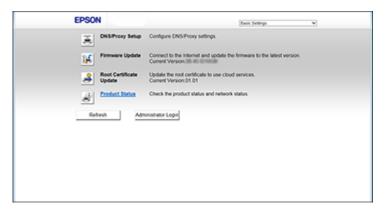

4. To use HTTPS, configure your browser to use HTTPS for the address.

A message warning about the self-signed certificate appears.

To access Web Config after configuring HTTPS, enter https:// before the product IP address, shown in step 3.

**Note:** If the product name is registered with the DNS server, you can use the product name instead of the product IP address to access Web Config.

Parent topic: Using Web Config Network Configuration Software

# **Changing the Administrator Password in Web Config**

You can set an administrator password using your product's control panel or using Web Config or EpsonNet Config. You use the same administrator password in all cases.

**Note:** See your product's *User's Guide* for instructions on setting an administrator password using the control panel. If you forget your administrator password, contact Epson for support, as described in the product's *User's Guide*.

1. Access Web Config, select **Administrator Settings**, and select **Change Administrator Authentication Information**.

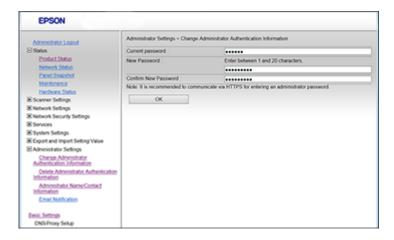

#### 2. Do one of the following:

- If you have set an administrator password before, enter the current password, then enter and confirm the new password in the fields provided.
- If you have not set an administrator password before, enter a new password and confirm it in the fields provided

#### 3. Click OK

Parent topic: Using Web Config Network Configuration Software

# **Using Your Product on a Secure Network**

Follow the instructions in these sections to configure security features for your product on the network using the Web Config software.

Configuring SSL/TLS Settings

Configuring IPsec/IP Filtering

Configuring SNMPv3 Protocol Settings

Connecting the Product to an IEEE 802.1X Network

Using a Digital Certificate

Configuring Protocols and Services in Web Config

Using an Email Server

Importing and Exporting Web Config Settings

Parent topic: Using Web Config Network Configuration Software

## **Configuring SSL/TLS Settings**

If your product supports HTTPS, you can configure SSL/TLS to encrypt communications with your product.

- 1. Access Web Config and select **Network Security Settings**.
- Select SSL/TLS and select Basic.
- 3. Select one of the options for the Encryption Strength setting
- 4. Select **Enable** or **Disable** for the **Redirect HTTP to HTTPS** setting as necessary.
- 5. Click Next.

You see a confirmation message.

6. Click OK.

Parent topic: Using Your Product on a Secure Network

# **Configuring IPsec/IP Filtering**

Follow the instructions in these sections to configure IPsec/IP traffic filtering using Web Config.

About IPsec/IP Filtering

Configuring Default IPsec/IP Filtering Policy

Configuring Group IPsec/IP Filtering Policies

IPsec/IP Filtering Policy Settings

IPsec/IP Filtering Configuration Examples

Configuring an IPsec/IP Filtering Certificate

Parent topic: Using Your Product on a Secure Network

#### **About IPsec/IP Filtering**

You can filter traffic to the product over the network based on IP address, service, and port by configuring a default policy that applies to every user or group connecting to the product. For control of individual users or user groups, you can configure group policies.

**Note:** IPsec is supported only by computers running Windows Vista or later, or Windows Server 2008 or later.

Parent topic: Configuring IPsec/IP Filtering

## **Configuring Default IPsec/IP Filtering Policy**

You can configure the default policy for IPsec/IP traffic filtering using Web Config.

- 1. Access Web Config and select **Network Security Settings**.
- 2. Select IPsec/IP Filtering and select Basic.

You see a window like this:

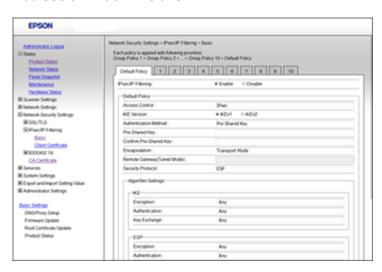

- 3. Select **Enable** to enable IPsec/IP filtering.
- 4. Select the filtering options you want to use for the default policy.
- 5. Click Next.

You see a confirmation message.

6. Click OK.

Parent topic: Configuring IPsec/IP Filtering

## **Configuring Group IPsec/IP Filtering Policies**

You can configure group policies for IPsec/IP traffic filtering using Web Config.

- 1. Access Web Config and select **Network Security Settings**.
- 2. Select IPsec/IP Filtering and select Basic.

3. Click a tab number for the policy number you want to configure.

You see a window like this:

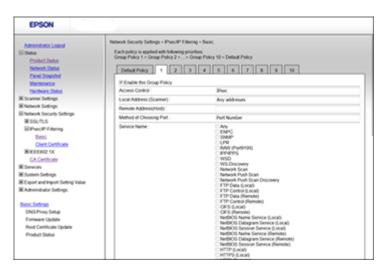

- 4. Select the **Enable this Group Policy** checkbox.
- 5. Select the filtering options you want to use for this group policy.
- 6. Click Next.

You see a confirmation message.

- 7. Click **OK**.
- 8. If you want to configure additional group policies, click the next tab number and repeat the configuration steps as necessary.

Parent topic: Configuring IPsec/IP Filtering

# **IPsec/IP Filtering Policy Settings**

# **Default Policy Settings**

| Setting                     | Options/Description                                                                                                    |  |
|-----------------------------|----------------------------------------------------------------------------------------------------|--|
| Access Control              | Select <b>Permit Access</b> to permit IP packets to pass through                                                                                            |  |
|                             | Select <b>Refuse Access</b> to prevent IP packets from passing through                                                                                      |  |
|                             | Select IPsec to permit IPsec packets to pass through                                                                                                    |  |
| IKE Version                 | Select the version of the Internet Key Exchange (IKE) protocol that matches your network environment                                                        |  |
| Authentication Method       | Select an authentication method, or select <b>Certificate</b> if you have imported a CA-signed certificate                                                  |  |
| Pre-Shared Key              | If necessary, enter a pre-shared key between 1 and 127 characters long                                                                                      |  |
| Confirm Pre-Shared Key      | Confirm the pre-shared key you entered                                                                                                    |  |
| Encapsulation               | If you selected <b>IPsec</b> as the <b>Access Control</b> option, select one of these encapsulation modes:                                                  |  |
|                             | <b>Transport Mode</b> : if you are using the product on the same LAN; IP packets of layer 4 or later are encrypted                                          |  |
|                             | <b>Tunnel Mode</b> : if you are using the product on an Internet-<br>capable network, such as IPsec-VPN; the header and<br>data of IP packets are encrypted |  |
| Remote Gateway(Tunnel Mode) | If you selected <b>Tunnel Mode</b> as the <b>Encapsulation</b> option, enter a gateway address between 1 and 39 characters long                             |  |
| Security Protocol           | If you selected <b>IPsec</b> as the <b>Access Control</b> option, select one of these security protocols:                                                   |  |
|                             | <b>ESP</b> : to ensure the integrity of authentication and data, and encrypt data                                                                           |  |
|                             | <b>AH</b> : to ensure the integrity of authentication and data; if data encryption is prohibited, you can use IPsec                                         |  |

| Setting            | Options/Description                                                             |  |
|--------------------|---------------------------------------------------------------------------------|--|
| Algorithm Settings | Select the encryption algorithm settings for the security protocol you selected |  |

# **Group Policy Settings**

| Setting                 | Options/Description                                                                                                    |
|-------------------------|----------------------------------------------------------------------------------------------------|
| Access Control          | Select <b>Permit Access</b> to permit IP packets to pass through                                                                                                    |
|                         | Select <b>Refuse Access</b> to prevent IP packets from passing through                                                                                                    |
|                         | Select <b>IPsec</b> to permit IPsec packets to pass through                                                                                                    |
| Local Address(Scanner)  | Select an IPv4 or IPv6 address that matches your network environment; if the IP address is assigned automatically, select <b>Use auto-obtained IPv4</b> address                                                                                                    |
| Remote Address(Host)    | Enter the device's IP address (between 0 and 43 characters long) to control access, or leave blank to control all addresses; if the IP address is assigned automatically, such as by DHCP, the connection may be unavailable, so configure a static address instead |
| Method of Choosing Port | Select the method you want to used for specifiying ports                                                                                                    |
| Service Name            | If you selected <b>Service Name</b> as the <b>Method of Choosing Port</b> option, select a service name option here; see the next table for more information                                                                                                    |

| Setting               | Options/Description                                                                                                    |  |
|-----------------------|----------------------------------------------------------------------------------------------------|--|
| Transport Protocol    | If you selected <b>Port Number</b> as the <b>Method of Choosing Port</b> option, select one of these encapsulation modes:                                                                                                    |  |
|                       | Any Protocol                                                                                                    |  |
|                       | TCP                                                                                                    |  |
|                       | UDP                                                                                                    |  |
|                       | ICMPv4                                                                                                    |  |
|                       | See the next table for more information                                                                                                    |  |
| Local Port            | If you selected <b>Port Number</b> as the <b>Method of Choosing Port</b> option, and <b>TCP</b> or <b>UDP</b> for the <b>Transport Protocol</b> option, enter the port numbers that control receiving packets (up to 10 ports), separated by commas, for example <b>25,80,143,5220</b> ; leave this setting blank to control all ports; see the next table for more information |  |
| Remote Port           | If you selected Port Number as the Method of Choosing Port option, and TCP or UDP for the Transport Protocol option, enter the port numbers that control sending packets (up to 10 ports), separated by commas, for example 25,80,143,5220; leave this setting blank to control all ports; see the next table for more information                                              |  |
| IKE Version           | Select <b>IKEv1</b> or <b>IKEv2</b> depending on the device that the product is connected to                                                                                                    |  |
| Authentication Method | If you selected IPsec as the Access Control option, select an authentication method here                                                                                                    |  |
| Pre-Shared Key        | If you selected <b>Pre-Shared Key</b> as the <b>Authentication Method</b> option, enter a preshared key between 1 and 127 characters long here and in the <b>Confirm Pre-Shared Key</b> field                                                                                                    |  |

| Setting                     | Options/Description                                                                                                    |
|-----------------------------|----------------------------------------------------------------------------------------------------|
| Encapsulation               | If you selected <b>IPsec</b> as the <b>Access Control</b> option, select one of these encapsulation modes:                                           |
|                             | <b>Transport Mode</b> : if you are using the product on the same LAN; IP packets of layer 4 or later are encrypted                                   |
|                             | <b>Tunnel Mode</b> : if you are using the product on an Internet-capable network, such as IPsec-VPN; the header and data of IP packets are encrypted |
| Remote Gateway(Tunnel Mode) | If you selected <b>Tunnel Mode</b> as the <b>Encapsulation</b> option, enter a gateway address between 1 and 39 characters long                      |
| Security Protocol           | If you selected <b>IPsec</b> as the <b>Access Control</b> option, select one of these security protocols:                                            |
|                             | <b>ESP</b> : to ensure the integrity of authentication and data, and encrypt data                                                                    |
|                             | <b>AH</b> : to ensure the integrity of authentication and data; if data encryption is prohibited, you can use IPsec                                  |
| Algorithm Settings          | Select the encryption algorithm settings for the security protocol you selected                                                                      |

# **Group Policy Guidelines**

| Service name | Protocol type | Local/Remote port number | Operations controlled                                                                      |
|--------------|---------------|--------------------------|--------------------------------------------------------------------------------------------|
| ENPC         | UDP           | 3289/Any port            | Searching for a product from applications such as scanner drivers or EpsonNet Config       |
| SNMP         | UDP           | 161/Any port             | Acquiring and configuring MIB from applications such as scanner drivers or EpsonNet Config |
| WSD          | TCP           | Any port/5357            | Controlling WSD                                                                            |
| WS-Discovery | UDP           | 3702/Any port            | Searching for a product from WSD                                                           |

| Service name                   | Protocol type | Local/Remote port number | Operations controlled                                                   |  |
|--------------------------------|---------------|--------------------------|-------------------------------------------------------------------------|--|
| Network Scan                   | TCP           | 1865/Any port            | Forwarding scan data from Document Capture Pro                          |  |
| Network Push Scan              | TCP           | Any port/2968            | Acquiring job information on push scanning from Document Capture Pro    |  |
| Network Push Scan<br>Discovery | UDP           | 2968/Any port            | Searching for a computer during push scanning from Document Capture Pro |  |
| HTTP (Local)                   | TCP           | 80/Any port              | Forwarding Web Config and WSD                                           |  |
| HTTPS (Local)                  | TCP           | 443/Any port             | data to a HTTP or HTTPS server                                          |  |
| HTTP (Remote)                  | TCP           | Any port/80              | Communicating with firmware update                                      |  |
| HTTPS (Remote)                 | TCP           | Any port/443             | and root certificate update on a HTTP or HTTPS client                   |  |

Parent topic: Configuring IPsec/IP Filtering

#### **IPsec/IP Filtering Configuration Examples**

You can configure IPsec and IP filtering in a variety of ways, as shown in the examples here.

#### **Receiving IPsec Packets Only**

Use this example only for configuring a default policy.

IPsec/IP Filtering: EnableAccess Control: IPsec

Authentication Method: Pre-Shared Key

• Pre-Shared Key: Enter a key up to 127 characters long

## **Accepting Scan Using Epson Scan 2 and Scanner Settings**

Use this example to allow communication of scanning data and scanner settings from specified services. Default policy:

• IPsec/IP Filtering: Enable

Access Control: Refuse Access

#### Group policy:

- Enable this Group Policy: Select this box
- · Access Control: Permit Access
- Remote Address(Host): Client IP address
- Method of Choosing Port: Service Name
- Service Name: Select ENPC, SNMP, Network Scan, HTTP (Local), and HTTPS (Local)

## Receiving Access from a Specified IP Address Only

In these examples, the client will be able to access and configure the product in any policy configuration. Default policy:

- IPsec/IP Filtering: Enable
- Access Control: Refuse Access

Group policy:

- Enable this Group Policy: Select this box
- Access Control: Permit Access
- Remote Address (Host): Administrator's client IP address

Parent topic: Configuring IPsec/IP Filtering

### Configuring an IPsec/IP Filtering Certificate

You can configure a certificate for IPsec/IP traffic filtering using Web Config.

- 1. Access Web Config and select **Network Security Settings**.
- 2. Select IPsec/IP Filtering and select Client Certificate.

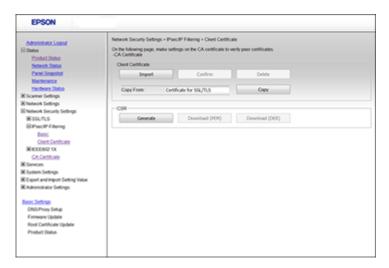

- 3. Do one of the following:
  - · Click Import to add a new client certificate.
  - Select the certificate you want to use as the **Copy From** option and click **Copy**.
- 4. Click OK.

Parent topic: Configuring IPsec/IP Filtering

Related tasks

Obtaining and Importing a CA-signed Certificate

## **Configuring SNMPv3 Protocol Settings**

If your product supports the SNMPv3 protocol, you can monitor and control access to your product using that protocol.

- 1. Access Web Config and select Services.
- 2. Select Protocol.

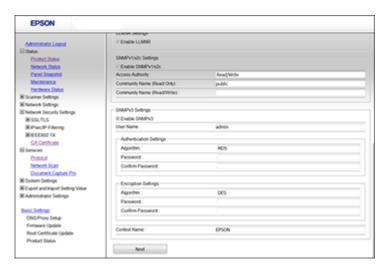

- 3. Select the **Enable SNMPv3** checkbox to enable SNMPv3 settings.
- 4. Select the settings you want in SNMPv3 Settings section.
- Click **Next**.You see a confirmation message.
- 6. Click OK.

## SNMPv3 Settings

Parent topic: Using Your Product on a Secure Network

## **SNMPv3 Settings**

You can configure these SNMPv3 settings in Web Config.

| Setting                 | Options/Description                                     |
|-------------------------|---------------------------------------------------------|
| User Name               | Enter a user name from 1 to 32 characters long in ASCII |
| Authentication Settings |                                                         |
| Algorithm               | Select the algorithm for authentication                 |

| Setting             | Options/Description                                        |
|---------------------|------------------------------------------------------------|
| Password            | Enter a password from 8 to 32 characters long in ASCII     |
| Confirm Password    | Enter the authentication password again                    |
| Encryption Settings |                                                            |
| Algorithm           | Select the algorithm for encryption                        |
| Password            | Enter a password from 8 to 32 characters long in ASCII     |
| Confirm Password    | Enter the encryption password again                        |
| Context Name        | Enter a context name from 1 to 32 characters long in ASCII |

Parent topic: Configuring SNMPv3 Protocol Settings

## **Connecting the Product to an IEEE 802.1X Network**

Follow the instructions in these sections to connect the product to an IEEE 802.1X network using Web Config.

Configuring an IEEE 802.1X Network

IEEE 802.1X Network Settings

Configuring a Certificate for an IEEE 802.1X Network

Parent topic: Using Your Product on a Secure Network

#### **Configuring an IEEE 802.1X Network**

If your product supports IEEE 802.1X, you can use it on a network with authentication provided by a RADIUS server with a hub as an authenticator using Web Config.

- 1. Access Web Config and select **Network Security Settings**.
- 2. Select IEEE802.1X and select Basic.

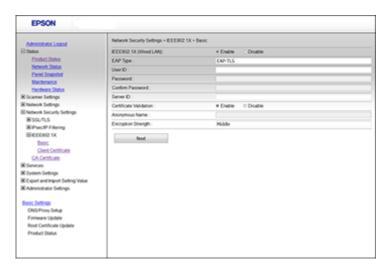

- 3. Select **Enable** as the **IEEE802.1X (Wired LAN)** setting.
- 4. Select the IEEE 802.1X setting options you want to use.
- Click **Next**.You see a confirmation message.
- 6. Click OK.

Parent topic: Connecting the Product to an IEEE 802.1X Network

## **IEEE 802.1X Network Settings**

You can configure these IEEE 802.1X network settings in Web Config.

| Setting  | Options/Description                                                                                 |
|----------|----------------------------------------------------------------------------------------------------|
| EAP Type | Select one of these authentication methods for connections between the product and a RADIUS server: |
|          | <b>EAP-TLS</b> or <b>PEAP-TLS</b> : You must obtain and import a CA-signed certificate              |
|          | PEAP/MSCHAPv2: You must configure a password                                                        |

| Setting                | Options/Description                                                                                                    |
|------------------------|----------------------------------------------------------------------------------------------------|
| User ID                | Enter an ID between 1 and 128 ASCII characters for authentication on a RADIUS server                                                                                                    |
| Password               | Enter a password between 1 and 128 ASCII characters for authentication of the product. If you are using Windows as a RADIUS server, enter up to 127 ASCII characters.                                                                 |
| Confirm Password       | Enter the authentication password again                                                                                                    |
| Server ID              | Enter a server ID between 1 and 128 ASCII characters for authentication on a specified RADIUS server; server ID is verified in the subject/subjectAltName field of a server certificate sent from the RADIUS server                   |
| Certificate Validation | Select a valid certificate regardless of the authentication method; import the certificate using the <b>CA Certificates</b> option                                                                                                    |
| Anonymous Name         | If you selected <b>PEAP-TLS</b> or <b>PEAP/MSCHAPv2</b> as the <b>Authentication Method</b> setting, you can configure an anonymous name between 1 and 128 ASCII characters instead of a user ID for phase 1 of a PEAP authentication |
| Encryption Strength    | Select one of the following encryption strengths:                                                                                                    |
|                        | High for AES256/3DES                                                                                                    |
|                        | Middle for AES256/3DES/AES128/RC4                                                                                                    |

Parent topic: Connecting the Product to an IEEE 802.1X Network

## Configuring a Certificate for an IEEE 802.1X Network

If your product supports IEEE 802.1X, you can configure a certificate for the network using Web Config.

- 1. Access Web Config and select **Network Security Settings**.
- 2. Select IEEE802.1X and select Client Certificate.

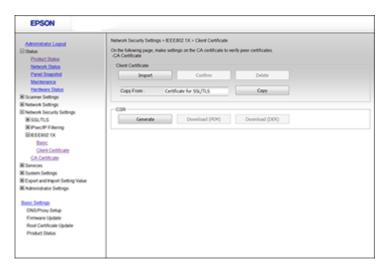

- 3. Do one of the following:
  - Click **Import** to add a new client certificate.
  - Select the certificate you want to use as the **Copy From** option and click **Copy**.
- 4. Click OK.

Parent topic: Connecting the Product to an IEEE 802.1X Network

# **Using a Digital Certificate**

Follow the instructions in these sections to configure and use digital certificates using Web Config.

**About Digital Certification** 

Obtaining and Importing a CA-signed Certificate

**CSR Setup Settings** 

**CSR Import Settings** 

Deleting a CA-signed Certificate

**Updating a Self-signed Certificate** 

Importing a CA Certificate

Deleting a CA Certificate

Parent topic: Using Your Product on a Secure Network

#### **About Digital Certification**

You can configure the following digital certificates for your network using Web Config:

#### **CA-signed Certificate**

You can ensure secure communications using a CA-signed certificate for each security feature. The certificates must be signed by and obtained from a CA (Certificate Authority).

#### **CA Certificate**

A CA certificate indicates that a third party has verified the identity of a server. You need to obtain a CA certificate for server authentication from a CA that issues it.

#### **Self-signed Certificate**

A self-signed certificate is issued and signed by the product itself. You can use the certificate for only SSL/TLS communication, however security is unreliable and you may see a security alert in the browser during use.

Parent topic: Using a Digital Certificate

#### **Obtaining and Importing a CA-signed Certificate**

You can obtain a CA-signed certificate by creating a CSR (Certificate Signing Request) using Web Config and submitting it to a certificate authority. The CSR created in Web Config is in PEM/DER format. You can import one CSR created from Web Config at a time.

- 1. Access Web Config and select **Network Security Settings**.
- 2. Select one of the following network security options and corresponding certificates:
  - SSL/TLS and select Certificate
  - IPsec/IP Filtering and select Client Certificate
  - IEEE802.1X and select Client Certificate
- 3. In the CSR section, select **Generate**.

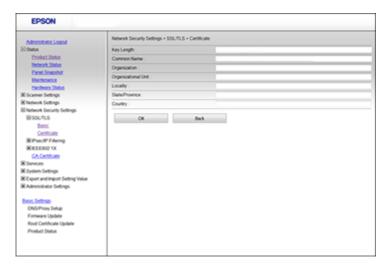

- 4. Select the CSR setting options you want to use.
- 5. Click OK.

You see a completion message.

- 6. Select **Network Security Settings** and select one of the following network security options and corresponding certificates:
  - SSL/TLS and select Certificate
  - IPsec/IP Filtering and select Client Certificate
  - IEEE802.1X and select Client Certificate
- 7. In the CSR section, click the **Download** option that matches the format specified by your certificate authority to download the CSR.

Caution: Do not generate another CSR or you may not be able to import a CA-signed certificate.

- 8. Submit the CSR to the certificate authority following the format guidelines provided by that authority.
- 9. Save the issued CA-signed certificate to a computer connected to the product.

Before proceeding, make sure the time and date settings are correct on your product. See the product's *User's Guide* for instructions.

- 10. Select **Network Security Settings** and select one of the following network security options and corresponding certificates:
  - SSL/TLS and select Certificate
  - IPsec/IP Filtering and select Client Certificate
  - IEEE802.1X and select Client Certificate
- 11. In the CA Certificate section, click **Import**.

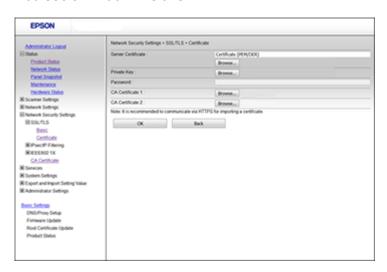

- 12. Select the format of the certificate as the **Server Certificate** setting.
- 13. Select the certificate import settings as necessary for the format and the source from which you obtained it.
- 14. Click **OK**.

You see a confirmation message.

15. Click **Confirm** to verify the certificate information.

Parent topic: Using a Digital Certificate

## **CSR Setup Settings**

You can select these settings when setting up a CSR in Web Config.

**Note:** The available key length and abbreviations vary by certificate authority, so follow the rules of that authority when entering information in the CSR.

| Setting                                                     | Options/Description                                                                                                    |
|-------------------------------------------------------------|----------------------------------------------------------------------------------------------------|
| Key Length                                                  | Select a key length for the CSR                                                                                                    |
| Common Name                                                 | Enter a name or static IP address from 1 to 128 characters long; for example, <b>Reception printer</b> or <b>https://10.152.12.225</b> |
| Organization, Organizational Unit, Locality, State/Province | Enter information in each field as necessary, from 0 to 64 characters long in ASCII; separate any multiple names with commas           |
| Country                                                     | Enter a two-digit country code number as specified by the ISO-3166 standard                                                            |

Parent topic: Using a Digital Certificate

## **CSR Import Settings**

You can configure these settings when importing a CSR in Web Config.

Note: The import setting requirements vary by certificate format and how you obtained the certificate.

| Certificate format                      | Setting descriptions                                                             |
|-----------------------------------------|----------------------------------------------------------------------------------|
| PEM/DER format obtained from Web Config | <b>Private Key</b> : Do not configure because the product contains a private key |
|                                         | Password: Do not configure                                                       |
|                                         | CA Certificate 1/CA Certificate 2: Optional                                      |
| PEM/DER format obtained from a computer | Private Key: Configure a private key                                             |
|                                         | Password: Do not configure                                                       |
|                                         | CA Certificate 1/CA Certificate 2: Optional                                      |
| PKCS#12 format obtained from a computer | Private Key: Do not configure                                                    |
|                                         | Password: Optional                                                               |
|                                         | CA Certificate 1/CA Certificate 2: Do not configure                              |

Parent topic: Using a Digital Certificate

#### **Deleting a CA-signed Certificate**

You can delete an imported CA-signed certificate with Web Config when the certificate expires or if you have no more need for an encrypted connection.

**Note:** If you obtained a CA-signed certificate from Web Config, you cannot import a deleted certificate; you must obtain and import a new certificate.

- 1. Access Web Config and select **Network Security Settings**.
- 2. Select one of the following network security options and corresponding certificate:
  - · SSL/TLS and select Certificate
  - IPsec/IP Filtering and select Client Certificate
  - IEEE802.1X and select Client Certificate
- 3. Click Delete.

You see a completion message.

4. Click OK.

Parent topic: Using a Digital Certificate

#### **Updating a Self-signed Certificate**

If your product supports the HTTPS server feature, you can update a self-signed certificate using Web Config.

- 1. Access Web Config and select **Network Security Settings**, select **SSL/TLS**, and select **Certificate**.
- 2. Click Update.

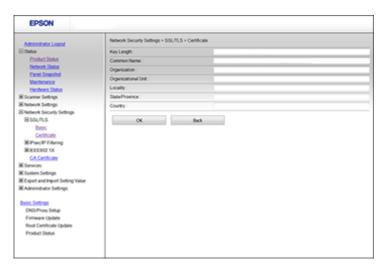

- 3. Enter an identifier for your product from 1 to 128 characters long in the Common Name field.
- 4. Select a validity period for the certificate as the Certificate Validity (year) setting.
- 5. Click Next.

You see a completion message.

- 6. Click OK.
- 7. Click **Confirm** to verify the certificate information.

Parent topic: Using a Digital Certificate

#### Importing a CA Certificate

You can import a CA certificate using Web Config.

- 1. Access Web Config and select **Network Security Settings**.
- 2. Select CA Certificate.
- 3. Select Import.

4. Select the CA certificate you want to import.

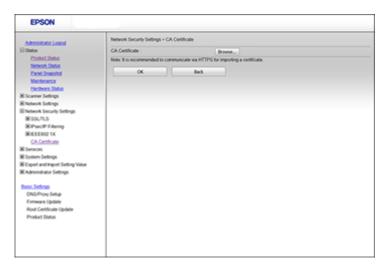

#### 5. Click **OK**.

When you see the **CA Certificate** page and the imported certificate is displayed, the import is finished.

Parent topic: Using a Digital Certificate

### **Deleting a CA Certificate**

You can delete an imported CA certificate with Web Config when the certificate expires or if you have no more need for an encrypted connection.

1. Access Web Config and select **Network Security Settings**.

#### Select CA Certificate.

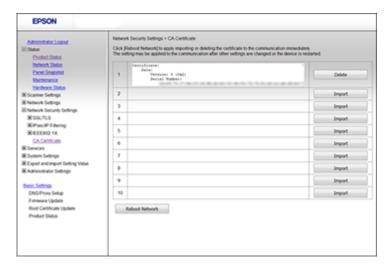

- 3. Locate the certificate you want to remove and click the **Delete** button next to it.
- 4. Click **OK** to confirm the deletion.

Parent topic: Using a Digital Certificate

## **Configuring Protocols and Services in Web Config**

You can enable or disable protocols using Web Config.

- 1. Access Web Config, select **Services**, and select **Protocol**.
- 2. Select or deselect the checkbox next to the service name to enable or disable a protocol.
- 3. Configure any other available protocol settings.
- 4. Click Next.
- 5. Click OK.
- 6. Select and configure services and protocol settings as necessary.

After the protocols restart, the changes are applied.

**Protocol Settings** 

Parent topic: Using Your Product on a Secure Network

# **Protocol Settings**

You can configure these protocol settings in Web Config.

## **Protocols**

| Name       | Description                                                        |
|------------|--------------------------------------------------------------------|
| Bonjour    | Use Bonjour to search for devices and AirPrint                     |
| SLP        | Use SLP for push-scanning and network searching in EpsonNet Config |
| WSD        | Add WSD devices, or print and scan from the WSD port               |
| LLTD       | Displays the product on the Windows network map                    |
| LLMNR      | Use name resolution without NetBIOS even if you cannot use DNS     |
| SNMPv1/v2c | Remotely set up and monitor your product                           |
| SNMPv3     | Remotely set up and monitor your product with the SNMPv3 protocol  |

# **Bonjour Settings**

| Setting              | Options/Description                                                             |
|----------------------|---------------------------------------------------------------------------------|
| Use Bonjour          | Search for or use devices through Bonjour (you cannot use AirPrint if disabled) |
| Bonjour Name         | Displays the Bonjour name                                                       |
| Bonjour Service Name | Displays the Bonjour service name                                               |
| Location             | Displays the Bonjour location name                                              |

# **SLP Settings**

| Setting | Options/Description                                                                            |
|---------|------------------------------------------------------------------------------------------------|
|         | Enable the SLP function to use the Push Scan function and network searching in EpsonNet Config |

# **WSD Settings**

| Setting                | Options/Description                                                               |
|------------------------|-----------------------------------------------------------------------------------|
| Enable WSD             | Enable adding devices using WSD, and printing and scanning from the WSD port      |
| Scanning Timeout (sec) | Enter the communication timeout value for WSD scanning between 3 and 3600 seconds |
| Device Name            | Displays the WSD device name                                                      |
| Location               | Displays the WSD location name                                                    |

# **LLTD Settings**

| Setting     | Options/Description                                           |
|-------------|---------------------------------------------------------------|
| Enable LLTD | Enable LLTD to display the product in the Windows network map |
| Device Name | Displays the LLTD device name                                 |

# **LLMNR Settings**

| Setting      | Options/Description                                                             |
|--------------|---------------------------------------------------------------------------------|
| Enable LLMNR | Enable LLMNR to use name resolution without NetBIOS, even if you cannot use DNS |

# SNMPv1/v2c Settings

| Setting                     | Options/Description                                                            |
|-----------------------------|--------------------------------------------------------------------------------|
| Enable SNMPv1/v2c           | Enable SNMPv1/v2c for products that support SNMPv3                             |
| Access Authority            | Set the access authority when SNMPv1/v2c is enabled to Read Only or Read/Write |
| Community Name (Read Only)  | Enter 0 to 32 ASCII characters                                                 |
| Community Name (Read/Write) | Enter 0 to 32 ASCII characters                                                 |

#### **SNMPv3 Settings**

| Setting                 | Options/Description                                       |
|-------------------------|-----------------------------------------------------------|
| Enable SNMPv3           | Enable SNMPv3 for products that support SNMPv3            |
| User Name               | Enter 1 to 32 characters                                  |
| Authentication Settings | Select an algorithm and set a password for authentication |
| Encryption Settings     | Select an algorithm and set a password for encryption     |
| Context Name            | Enter 1 to 32 characters                                  |

Parent topic: Configuring Protocols and Services in Web Config

Related references SNMPv3 Settings

# **Using an Email Server**

Follow the instructions in these sections to use an email server to send scan and fax data by email, or use email notification using Web Config.

Configuring an Email Server

**Email Server Settings** 

**Checking the Email Server Connection** 

**Email Server Connection Report Messages** 

**Configuring Email Notification** 

Parent topic: Using Your Product on a Secure Network

## **Configuring an Email Server**

You can configure an email server using Web Config.

- 1. Access Web Config and select **Network Settings**.
- 2. Select Email Server and select Basic.

#### You see a window like this:

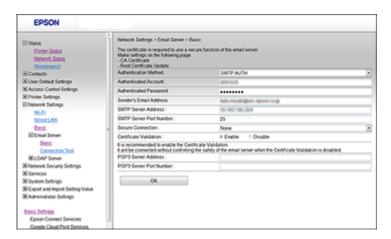

3. Select the email server settings.

4. Click **OK**.

Parent topic: Using an Email Server

#### **Email Server Settings**

You can configure these email server settings in Web Config.

| Setting                | Options/Description                                                                                                    |
|------------------------|----------------------------------------------------------------------------------------------------|
| Authentication Method  | Select the authentication method that matches your email server                                                                                               |
| Authenticated Account  | Enter the authenticated account name from 1 to 255 characters long in ASCII                                                                                   |
| Authenticated Password | Enter the authenticated password from 1 to 20 characters long in ASCII using A-Z, a-z, 0-9, and these characters:                                             |
|                        | !#\$%'*+/=?^_{!}~@                                                                                                    |
| Sender's Email Address | Enter the sender's email address from 1 to 255 characters long in ASCII; do not use a period (.) as the first character or use these characters: ( ) < > [ ]; |

| Setting                 | Options/Description                                                                                                   |
|-------------------------|----------------------------------------------------------------------------------------------------|
| SMTP Server Address     | Enter the SMTP server address from 1 to 255 characters long using A-Z, a-z, 0-9, and "-" in IPv4 or FQDN format       |
| SMTP Server Port Number | Enter the SMTP server port number between 1 and 65535                                                                 |
| Secure Connection       | Select the security method for the email server; available choices depend on the <b>Authentication Method</b> setting |
| Certificate Validation  | Enable checking for a valid certificate; recommended value is <b>Enable</b>                                           |
| POP3 Server Address     | Enter the POP server address from 1 to 255 characters long using A-Z, a-z, 0-9, and "-" in IPv4 or FQDN format        |
| POP3 Server Port Number | Enter the POP server port number between 1 and 65535                                                                  |

Parent topic: Using an Email Server

#### **Checking the Email Server Connection**

You can test the email server connection and view a connection report using Web Config.

1. Access Web Config and select **Network Settings**.

2. Select Email Server and select Connection Test.

3. Click Start.

Web Config tests the connection and displays the connection report when it is finished.

Parent topic: Using an Email Server

#### **Email Server Connection Report Messages**

You can review the connection report messages to diagnose email server connection problems in Web Config.

| Message                         | Description                            |
|---------------------------------|----------------------------------------|
| Connection test was successful. | Connection to the server is successful |

| Message                                                                                                    | Description                                         |
|----------------------------------------------------------------------------------------------------|-----------------------------------------------------|
| SMTP server communication error.<br>Check the following - Network<br>Settings                                                                 | One of the following has occurred:                  |
|                                                                                                    | Product is not connected to a network               |
|                                                                                                    | SMTP server is down                                 |
|                                                                                                    | Network connection is disrupted while communicating |
|                                                                                                    | Received incomplete data                            |
| POP3 server communication error.                                                                                                    | One of the following has occurred:                  |
| Check the following - Network Settings                                                                                                    | Product is not connected to a network               |
|                                                                                                    | POP3 server is down                                 |
|                                                                                                    | Network connection is disrupted while communicating |
|                                                                                                    | Received incomplete data                            |
| An error occurred while connecting                                                                                                    | One of the following has occurred:                  |
| to SMTP server. Check the following - SMTP Server Address - DNS Server                                                                        | DNS resolution failed                               |
| CINTI CONTON Address Bite Conton                                                                                                    | Name resolution for an SMTP server failed           |
| An error occurred while connecting                                                                                                    | One of the following has occurred:                  |
| to POP3 server. Check the following - POP3 Server Address - DNS Server                                                                        | DNS resolution failed                               |
| TOTO CONTON AUGUSCO DINO CONTON                                                                                                    | Name resolution for an SMTP server failed           |
| SMTP server authentication error. Check the following - Authentication Method - Authenticated Account - Authenticated Password                | SMTP server authentication failed                   |
| POP3 server authentication error.<br>Check the following - Authentication<br>Method - Authenticated Account -<br>Authenticated Password       | POP3 server authentication failed                   |
| Unsupported communication method. Check the following - SMTP Server Address - SMTP Server Port Number Secure connection (SSL) is unsupported. | The communication protocol is unsupported           |

| Message                                                                                        | Description                                                                                                    |
|------------------------------------------------------------------------------------------------|----------------------------------------------------------------------------------------------------|
| Connection to SMTP server failed. Change Secure Connection to None.                            | There is an SMTP mismatch between a server and a client, or when the server does not support an SMTP secure connection |
| Connection to SMTP server failed.<br>Change Secure Connection to<br>SSL/TLS.                   | There is an SMTP mismatch between a server and a client, or the server requests an SSL/TLS connection for SMTP         |
| Connection to SMTP server failed. Change Secure Connection to STARTTLS.                        | There is an SMTP mismatch between a server and a client, or when the server requests a STARTTLS connection for SMTP    |
| The connection is untrusted. Check the following - Date and Time                               | The product's date and time setting is incorrect or the certificate has expired                                        |
| The connection is untrusted. Check the following - CA Certificate                              | The product has a root certificate mismatch or a CA Certificate has not been imported                                  |
| The connection is not secured.                                                                 | The certificate is damaged                                                                                             |
| SMTP server authentication failed.<br>Change Authentication Method to<br>SMTP-AUTH.            | Authentication method mismatch between a server and a client. The server does not support SMTP AUTH.                   |
| SMTP server authentication failed.<br>Change Authentication Method to<br>POP before SMTP.      | Authentication method mismatch between a server and a client. The server does not support SMTP AUTH.                   |
| Sender's Email Address is incorrect.<br>Change to the email address for<br>your email service. | The specified sender's Email address is wrong                                                                          |
| Cannot access the product until processing is complete.                                        | The product is busy                                                                                                    |

Parent topic: Using an Email Server

#### **Configuring Email Notification**

You can configure email notifications using Web Config so you can receive alerts by email when certain events occur on the product. You can register up to 5 email addresses and select the events for which you want to be notified.

- 1. Access Web Config and select **Administrator Settings**.
- 2. Select Email Notification.

#### You see a window like this:

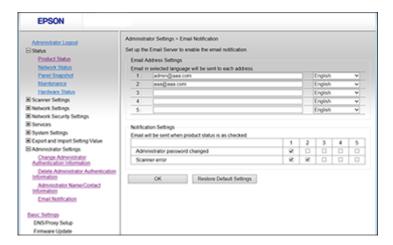

- 3. Enter an email address in the 1 field.
- 4. Select the language in which you want to receive the email notifications from the drop-down menu for the first email address.
- 5. Enter additional email addresses in fields 2 through 5 as necessary, and select a language for each.
- 6. Select the checkboxes to indicate the events for which you want to receive email notifications.
- 7. Click OK.

Parent topic: Using an Email Server

# Importing and Exporting Web Config Settings

Follow the instructions in these sections to import and export your product's settings using the Web Config software.

Exporting Settings Using Web Config Importing Settings Using Web Config

Parent topic: Using Your Product on a Secure Network

#### **Exporting Settings Using Web Config**

You can export your product's settings and optionally encrypt the settings file with a password.

1. Access Web Config and select Export and Import Setting Value.

- 2. Select Export.
- 3. Select the settings you want to export.

**Note:** If you select a parent category, the child categories are also selected. By default, items that are unique on the network, such as IP address, cannot be selected. If you want to export these items, select **Enable to select the individual settings of device**. It is recommended that you export only unique items when replacing a product on the network, otherwise you may encounter conflicts on the network.

- 4. Enter an encryption password, if desired.
- 5. Click **Export** and save the file.

Parent topic: Importing and Exporting Web Config Settings

#### **Importing Settings Using Web Config**

You can import settings to your product that you have exported previously. If encryption was used when the settings were exported, obtain the necessary password before you import.

- 1. Access Web Config and select Export and Import Setting Value.
- 2. Select Import.
- 3. Click **Browse** and select the exported settings file.
- 4. If necessary, enter the decryption password.
- 5. Click Next.
- 6. Select the settings to import and click **Next**.
- 7. Click OK.

The selected settings are imported to the product.

Parent topic: Importing and Exporting Web Config Settings

# **Using EpsonNet Config Network Configuration Software**

Follow the instructions in these sections to configure your product's administrator network settings using the EpsonNet Config software.

With Windows, you can configure network settings in a batch operation. See the EpsonNet Config help utility for instructions.

**Note:** Before you can configure system administration settings, connect the product to a network. See the product's *User's Guide* for instructions.

Installing EpsonNet Config
Configuring a Product IP Address Using EpsonNet Config

# Installing EpsonNet Config

To install EpsonNet Config, download the software from the product's support page at epson.com/support (U.S.), epson.ca/support (Canada), or epson.com.jm/support (Caribbean) and follow the on-screen instructions.

Parent topic: Using EpsonNet Config Network Configuration Software

# Configuring a Product IP Address Using EpsonNet Config

You can configure the product's IP address using EpsonNet Config.

- 1. Turn on the product.
- 2. Connect the product to a network using an Ethernet cable.
- 3. Do one of the following to start EpsonNet Config:
  - Windows 10: Click and select EpsonNet > EpsonNet Config.
  - Windows 8.x: Navigate to the Apps screen and select EpsonNet > EpsonNet Config.
  - Windows (other versions): Click or Start and select All Programs or Programs. Select EpsonNet > EpsonNet Config.
  - Mac: Open the Applications folder, open the Epson Software folder, and select EpsonNet >
     EpsonNet Config > EpsonNet Config.

After a few moments, the program displays the connected products.

4. Double-click the product you are configuring.

**Note:** If several products of the same model are connected, you can identify them by their MAC address.

5. From the menu on the left, select TCP/IP, and select Basic.

You see a window like this:

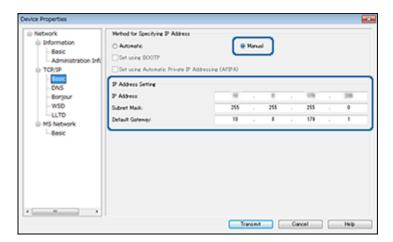

- 6. Select Manual.
- 7. Enter the product's **IP address**, **Subnet Mask**, and **Default Gateway** settings in the fields provided.

**Note:** To connect the product to a secure network, enter a static IP address. You can also configure the DNS settings by selecting **DNS**, and enter proxy settings by selecting **Internet** from the **TCP/IP** menu.

8. Select Transmit.

Parent topic: Using EpsonNet Config Network Configuration Software

# **Using Epson Device Admin Configuration Software**

With Windows, you can discover and monitor remote devices, and configure network settings in a batch operation. See the Epson Device Admin help for instructions.

To install Epson Device Admin, download the software from the support page at epson.com/support (U.S.), epson.ca/support (Canada), or epson.com.jm/support (Caribbean) and follow the on-screen instructions.

# **Solving Problems**

Check these sections for solutions to problems you may have with the network configuration software.

Solving Network Software Usage Problems Solving Network Security Problems Solving Digital Certificate Problems

Where to Get Help

# **Solving Network Software Usage Problems**

Check these sections if you have problems using the network software.

Cannot Access Web Config

The "Out of Date" Message Appears

"The name of the security certificate does not match" Message Appears

Model Name or IP Address Not Displayed in EpsonNet Config

Parent topic: Solving Problems

# **Cannot Access Web Config**

If you cannot access Web Config on your product, try these solutions:

- Make sure your product is turned on and connected to your network using the correct IP address.
   Verify connection using your product control panel. See your product's *User's Guide* for instructions.
- If you selected High as the Encryption Strength setting in Web Config, your browser must support AES (256-bit) or 3DES (168-bit) encryption. Check your browser's encryption support or select a different Encryption Strength option.
- If you are using a proxy server with your product, configure the browser's proxy settings as follows:
  - Windows 10: Click and select Settings > Network and Internet > Proxy. Scroll down and set Use a proxy server to On. Select Don't use proxy server for local (Intranet) addresses.
  - Windows 8.x: Navigate to the Apps screen and select PC Settings > Network > Proxy. Scroll
    down and set Use a proxy server to On. Select Don't use proxy server for local (Intranet)
    addresses.
  - Windows (other versions): Click or Start and select Control Panel > Network and Internet > Internet Options > Connections > LAN settings > Proxy server > Bypass proxy server for local addresses.

 Mac: Select System Preferences > Network > Advanced > Proxies. Register the local address under Bypass proxy settings for these Hosts & Domains. For example, 192.168.1.\*: Local address 192.168.1.XXX, subnet mask 255.255.255.0.

Parent topic: Solving Network Software Usage Problems

# The "Out of Date" Message Appears

If the "Out of Date" message appears when you access Web Config using SSL communication (HTTPS), the certificate is out of date. Make sure that the product date and time are configured correctly, and obtain a new certificate.

Parent topic: Solving Network Software Usage Problems

# "The name of the security certificate does not match" Message Appears

If a message beginning with "The name of the security certificate does not match . . ." appears when you access Web Config using SSL communication (HTTPS), the product's IP address on the CSR or self-signed certificate does not match what you entered in the browser. Change the IP address you entered for the **Common Name** setting, and obtain and import a certificate again, or change the product name.

Parent topic: Solving Network Software Usage Problems

### Model Name or IP Address Not Displayed in EpsonNet Config

If the product model name and/or IP address is not displayed in EpsonNet Config, try these solutions:

- If you selected the block, cancel, or shut down option on a Windows security or firewall screen, the IP
  address and model name cannot display in EpsonNet Config. Register EpsonNet config as an
  exception in your firewall or security software, or close the security software and try running EpsonNet
  Config again.
- The operation may have timed out. Select Tools, select Options, select Timeout, and increase the time option for the Communication Error setting. This may cause EpsonNet Config to run slower, however.

Parent topic: Solving Network Software Usage Problems

# **Solving Network Security Problems**

Check these sections if you have problems using the network security features.

Pre-Shared Key was Forgotten
Cannot Communicate with the Product Using IPsec Communication
Communication was Working, but Stopped

Cannot Connect After Configuring IPsec/IP Filtering
Cannot Access the Product After Configuring IEEE 802.1X

Parent topic: Solving Problems

# **Pre-Shared Key was Forgotten**

If you forget a pre-shared key, change the key using Web Config for the default or group policy.

Parent topic: Solving Network Security Problems

# **Cannot Communicate with the Product Using IPsec Communication**

Make sure your computer is using one of these supported algorithms for communicating with the product:

| Security method              | Supported algorithms                                                                                                    |
|------------------------------|----------------------------------------------------------------------------------------------------|
| IKE encryption algorithm     | AES-CBC-128, AES-CBC-192, AES-CBC-256, AES-GCM-128*, AES-GCM-192*, AES-GCM-256*, 3DES                                                                                                    |
| IKE authentication algorithm | SHA-1, SHA-256, SHA-384, SHA-512, MD5                                                                                                    |
| IKE key exchange algorithm   | DH Group1, DH Group2, DH Group5, DH Group14, DH Group15, DH Group16, DH Group17, DH Group18, DH Group19, DH Group20, DH Group21, DH Group22, DH Group23, DH Group24, DH Group25, DH Group26, DH Group27*, DH Group28*, DH Group29*, DH Group30* |
| ESP encryption algorithm     | AES-CBC-128, AES-CBC-192, AES-CBC-256, AES-GCM-128, AES-GCM-192, AES-GCM-256, 3DES                                                                                                    |
| ESP authentication algorithm | SHA-1, SHA-256, SHA-384, SHA-512, MD5                                                                                                    |
| AH authentication algorithm  |                                                                                                    |

<sup>\*</sup> Available for IKEv2 only

Parent topic: Solving Network Security Problems

# **Communication was Working, but Stopped**

If network communication was working, but suddenly stopped, the product's and/or computer's IP address may have changed or is invalid. Try these solutions:

- Disable IPsec using the product control panel.
- If DHCP is out of date, or the IPv6 address is out of date or was not obtained, you may not be able to find the IP address registered in Web Config.
- If that does not solve the problem, enter a static IP address using Web Config.

Parent topic: Solving Network Security Problems

# **Cannot Connect After Configuring IPsec/IP Filtering**

The set value may be incorrect. Disable IPsec/IP filtering from the product's control panel. Connect from the computer and configure the IPsec/IP Filtering settings again.

Parent topic: Solving Network Security Problems

# **Cannot Access the Product After Configuring IEEE 802.1X**

If you cannot access the product after configuring it for IEEE 802.1X, disable IEEE 802.1X using the product control panel. Then connect the product to a computer and configure IEEE 802.1X using Web Config again.

Parent topic: Solving Network Security Problems

# **Solving Digital Certificate Problems**

Check these sections if you have problems using a digital certificate.

**Digital Certificate Warning Messages** 

Cannot Import a Digital Certificate

Cannot Update a Certificate or Create a CSR

**Deleted a CA-signed Certificate** 

Parent topic: Solving Problems

### **Digital Certificate Warning Messages**

If you see a warning message when using a digital certificate, check for solutions in this table.

| Message                                                                                                    | Solution                                                                                                    |
|----------------------------------------------------------------------------------------------------|----------------------------------------------------------------------------------------------------|
| Enter a Server Certificate.                                                                                 | Select a certificate file and click Import.                                                                                                    |
| CA Certificate 1 is not entered.                                                                            | Import CA certificate 1 before importing additional certificates.                                                                                     |
| Invalid value below.                                                                                        | Remove any unsupported characters in the file path and password.                                                                                      |
| Invalid date and time.                                                                                      | Set the date and time on the product using Web Config, EpsonNet Config, or the product control panel.                                                 |
| Invalid password                                                                                            | Enter the password that matches the password set for the CA certificate.                                                                              |
| Invalid file                                                                                                | Try the following:                                                                                                    |
|                                                                                                    | Import only certificate files in X509 format sent<br>by a trusted certificate authority.                                                              |
|                                                                                                    | Make sure the file size is 5KB or less and is not corrupted or fabricated.                                                                            |
|                                                                                                    | Make sure the chain in the certificate is valid; check the certificate authority's website.                                                           |
| Cannot use the Server Certificates that include more than three CA certificates.                            | Import certificate files in PKCS#12 format that contains one or two CA certificates, or convert each certificate to PRM format and import them again. |
| The certificate has expired. Check if the certificate is valid, or check the date and time on your printer. | Make sure the product time and date are set correctly and, if the certificate is out of date, obtain and import a new certificate.                    |

| Message                  | Solution                                                                                                    |
|--------------------------|----------------------------------------------------------------------------------------------------|
| Private key is required. | Do one of the following to pair a private key with the certificate:                                                                                              |
|                          | <ul> <li>For PEM/DER format certificates obtained from<br/>a CSR using a computer, specify the private key<br/>file.</li> </ul>                                  |
|                          | <ul> <li>For PKCS#12 format certificates obtained from<br/>a CSR using a computer, create a file containing<br/>the private key.</li> </ul>                      |
|                          | If you re-imported a PEM/DER format certificate obtained from a CSR using Web Config, you can only import it once. You must obtain and import a new certificate. |
| Setup failed.            | Make sure the computer and product are connected, and the certificate file is not corrupted, then import the certificate file again.                             |

Parent topic: Solving Digital Certificate Problems

### **Cannot Import a Digital Certificate**

If you cannot import a digital certificate, try these solutions:

- Make sure the CA-signed certificate and the CSR have the same information. If they do not match, import the certificate to a device that matches the information or use the CSR to obtain the CA-signed certificate again.
- Make sure the CA-signed certificate file size is 5KB or less.
- Make sure you are entering the correct password.

Parent topic: Solving Digital Certificate Problems

# **Cannot Update a Certificate or Create a CSR**

If you cannot update a self-signed certificate or create a CSR for a CA-signed certificate, try these solutions:

- Make sure that you entered a **Common Name** setting in Web Config.
- Make sure the **Common Name** setting does not contain unsupported characters or is divided by a comma. Correct the setting and update the certificate again.

Parent topic: Solving Digital Certificate Problems

# **Deleted a CA-signed Certificate**

If you accidentally deleted a CA-signed certificate, try these solutions:

- If you retained a backup file, import the CA-signed certificate again.
- If you obtained the certificate using a CSR created in Web Config, you cannot import a deleted certificate. Create a new CSR and obtain a new certificate.

Parent topic: Solving Digital Certificate Problems

# Where to Get Help

If you need to contact Epson for technical support services, use the following support options.

#### **Internet Support**

Visit Epson's support website at epson.com/support (U.S.), epson.ca/support (Canada), or epson.com.jm/support (Caribbean) and select your product for solutions to common problems. You can download drivers and documentation, get FAQs and troubleshooting advice, or e-mail Epson with your questions.

#### **Speak to a Support Representative**

Before you call Epson for support, please have the following information ready:

- Product name
- Product serial number (located on a label on the product)
- Proof of purchase (such as a store receipt) and date of purchase
- Computer configuration
- · Description of the problem

Then see your product's *User's Guide* for contact information.

Parent topic: Solving Problems

# **Notices**

Check these sections for important notices.

Trademarks
Copyright Notice

### **Trademarks**

EPSON® is a registered trademark and EPSON Exceed Your Vision is a registered logomark of Seiko Epson Corporation.

Mac is a trademark of Apple Inc., registered in the U.S. and other countries.

General Notice: Other product names used herein are for identification purposes only and may be trademarks of their respective owners. Epson disclaims any and all rights in those marks.

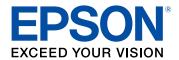

**Parent topic: Notices** 

# **Copyright Notice**

All rights reserved. No part of this publication may be reproduced, stored in a retrieval system, or transmitted in any form or by any means, electronic, mechanical, photocopying, recording, or otherwise, without the prior written permission of Seiko Epson Corporation. The information contained herein is designed only for use with this Epson product. Epson is not responsible for any use of this information as applied to other products.

Neither Seiko Epson Corporation nor its affiliates shall be liable to the purchaser of this product or third parties for damages, losses, costs, or expenses incurred by purchaser or third parties as a result of: accident, misuse, or abuse of this product or unauthorized modifications, repairs, or alterations to this product, or (excluding the U.S.) failure to strictly comply with Seiko Epson Corporation's operating and maintenance instructions.

Seiko Epson Corporation shall not be liable for any damages or problems arising from the use of any options or any consumable products other than those designated as Original Epson Products or Epson Approved Products by Seiko Epson Corporation.

Seiko Epson Corporation shall not be held liable for any damage resulting from electromagnetic interference that occurs from the use of any interface cables other than those designated as Epson approved Products by Seiko Epson Corporation.

This information is subject to change without notice.

**Copyright Attribution** 

**Parent topic: Notices** 

# **Copyright Attribution**

© 2017 Epson America, Inc.

6/17

CPD-54162

Parent topic: Copyright Notice